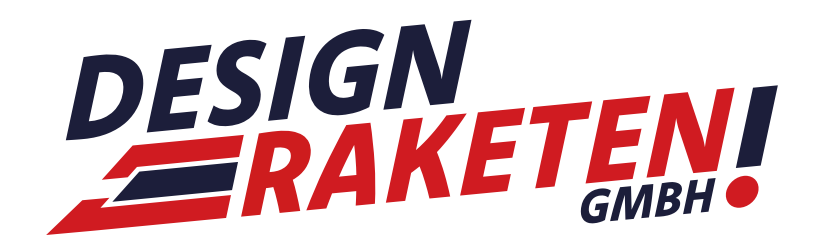

## *ANLEITUNG*

Erstellung einer E-Mail und Einrichtung des Postfachs

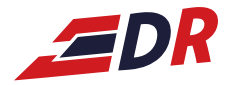

### *Inhalt*

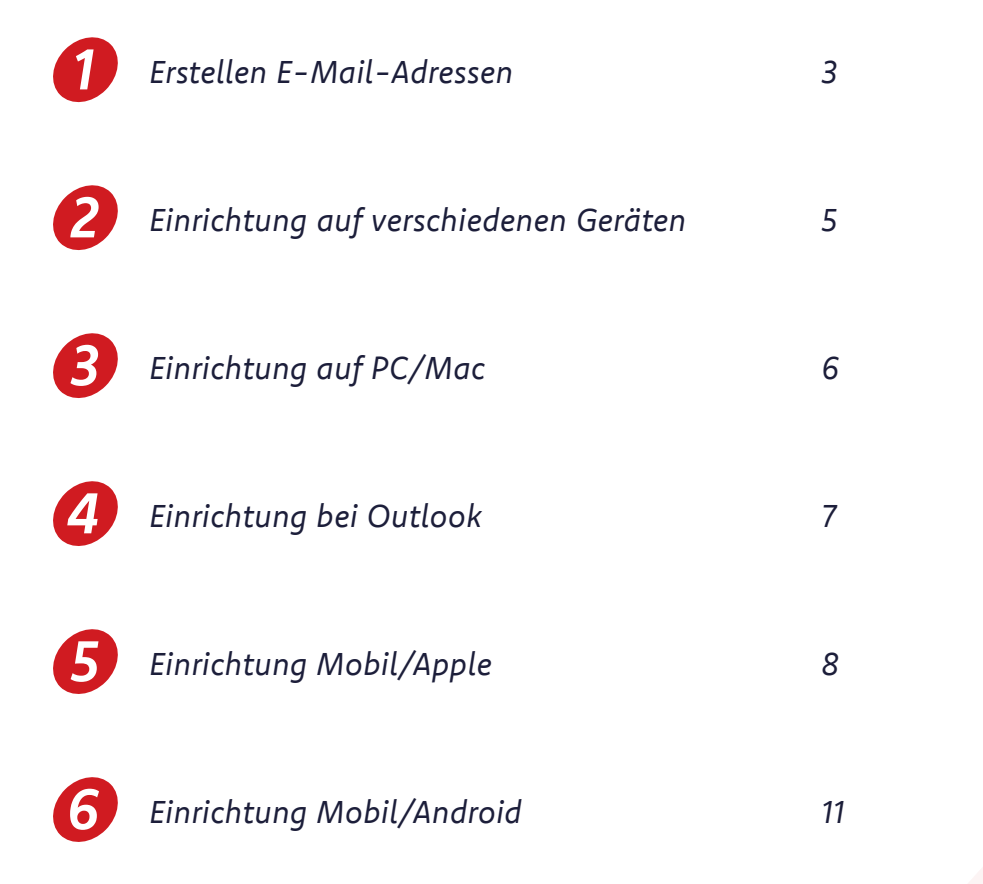

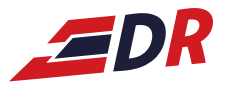

## *Erstellen E-Mail-Adressen 1*

### *Über feldmannserver.de einloggen*

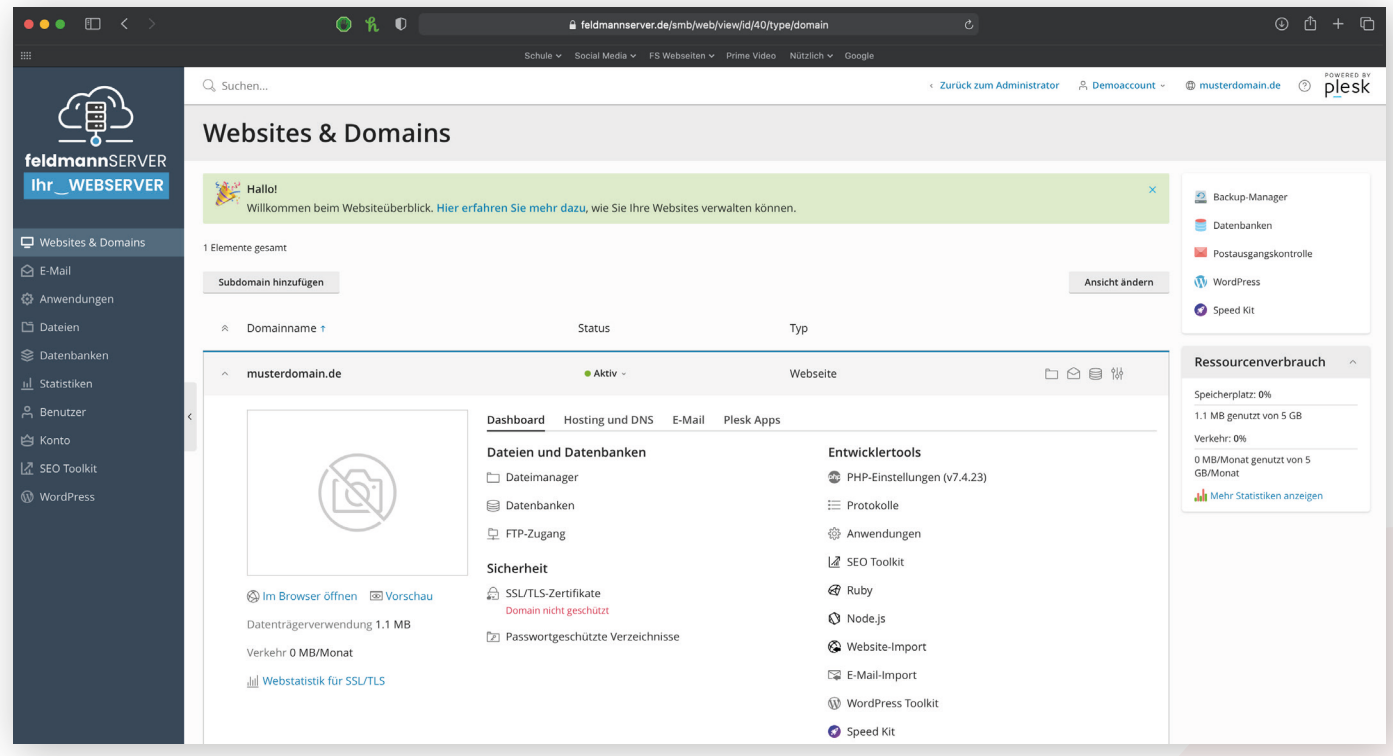

### *In der Seitenleiste "E-Mail" auswählen -> E-Mail-Adresse erstellen*

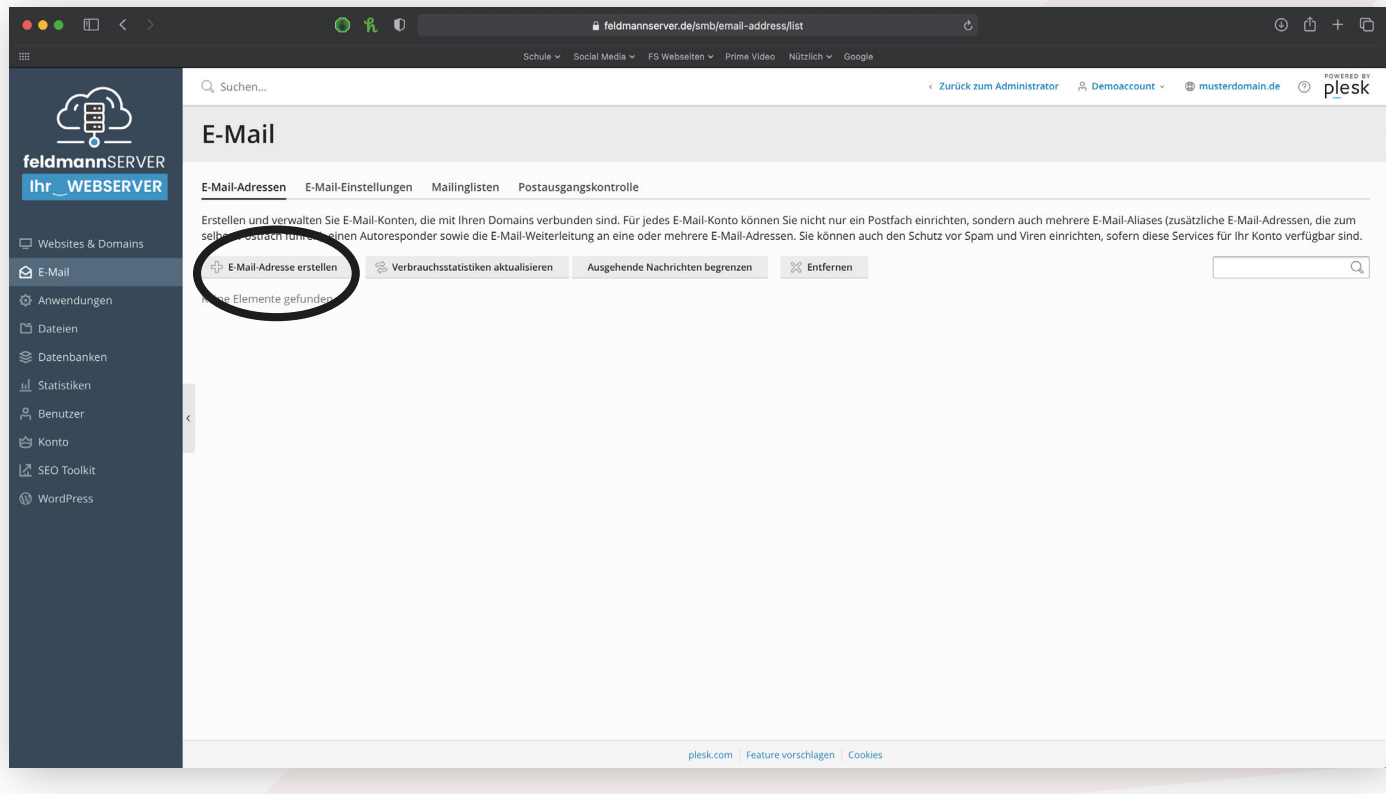

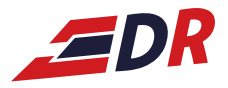

### *Alle Daten eingeben -> OK -> Fertig!*

*1*

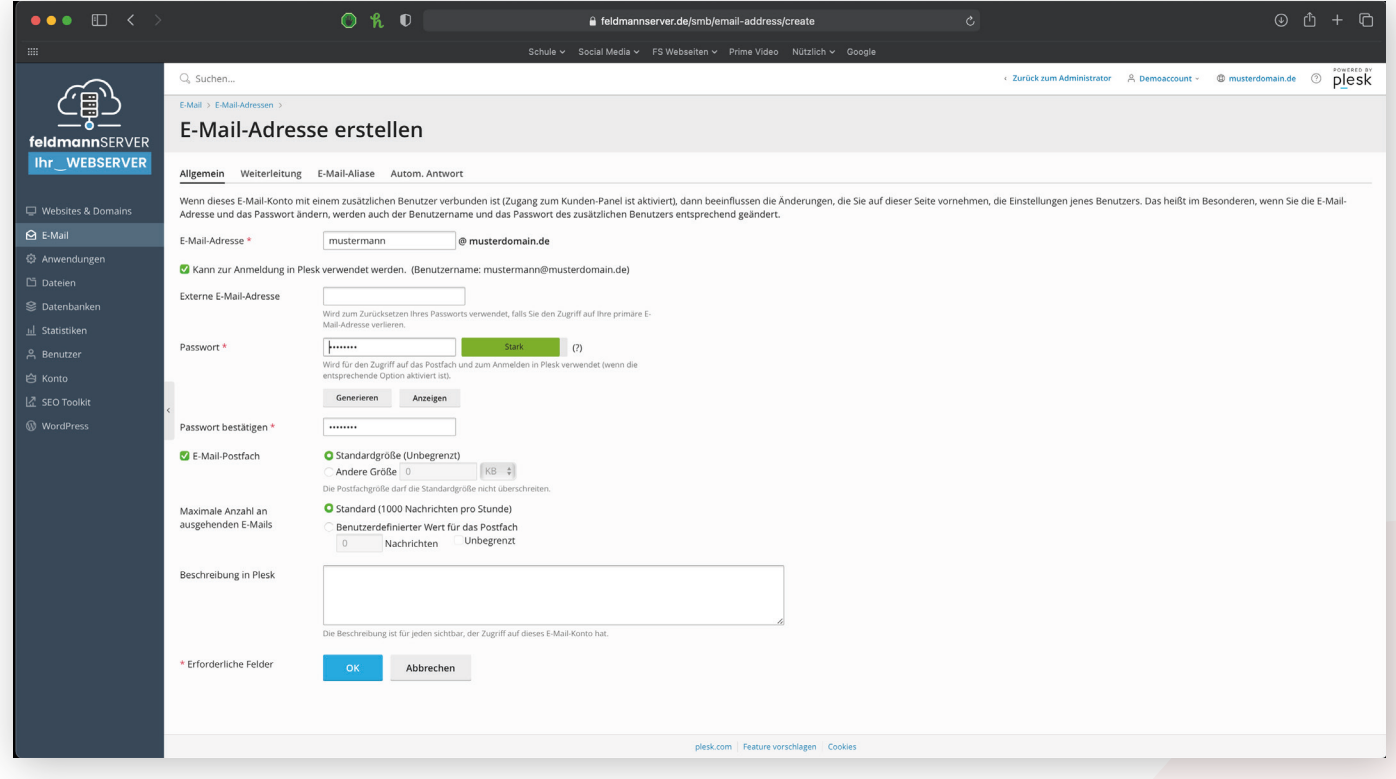

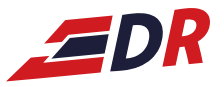

## *2 Einrichtung auf verschiedenen Geräten*

### *(Variante Server)*

Über feldmannserver.de einloggen -> E-Mails -> bei gewünschten E-Mail auf "i"

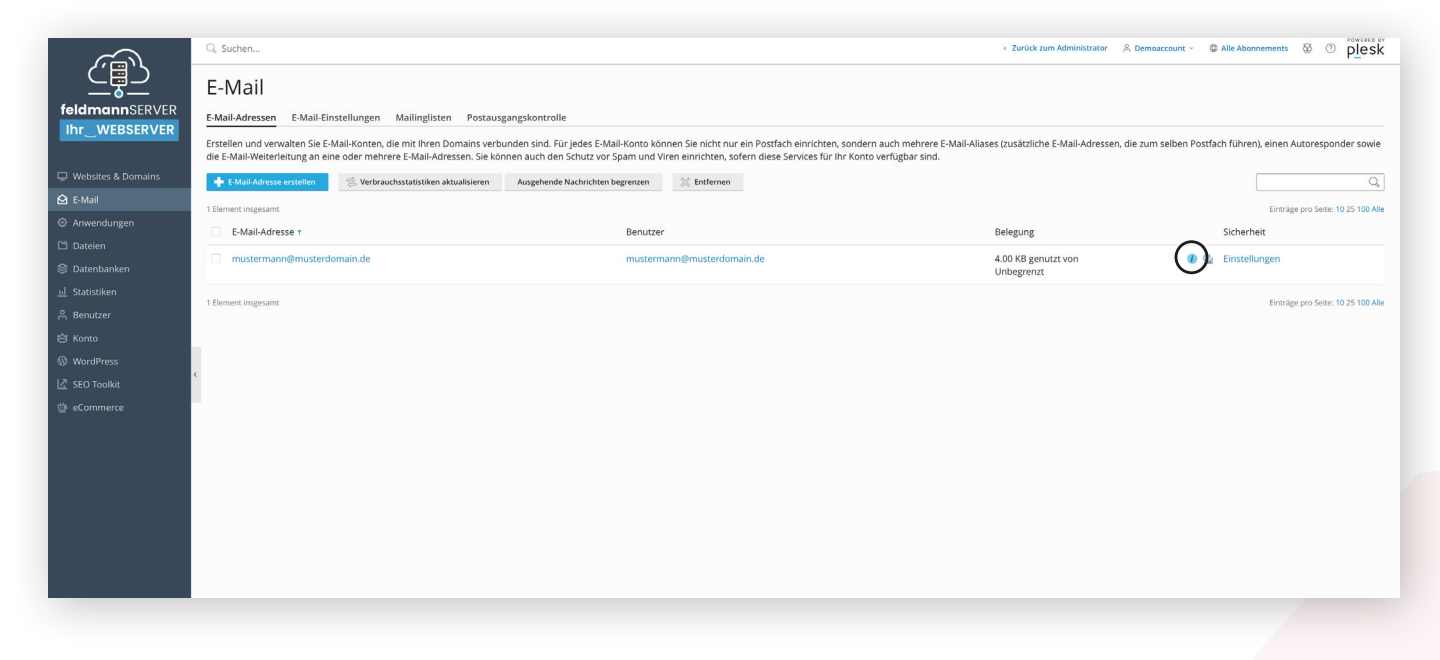

*Gewünschtes Medium auswählen und jeweils wie beschrieben einrichten*

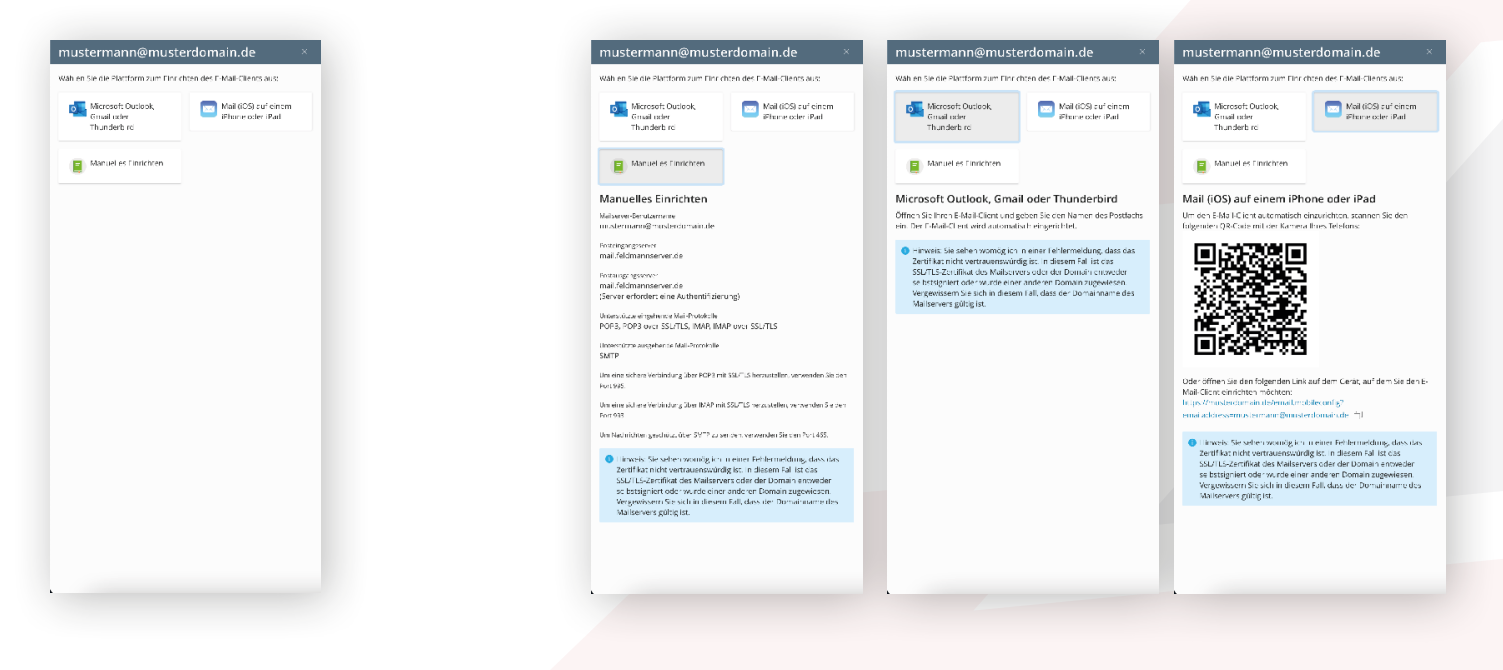

*In der Seitenleiste "E-Mail" auswählen -> E-Mail-Adresse erstellen*

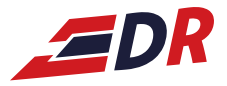

## *Einrichtung auf PC/Mac 3*

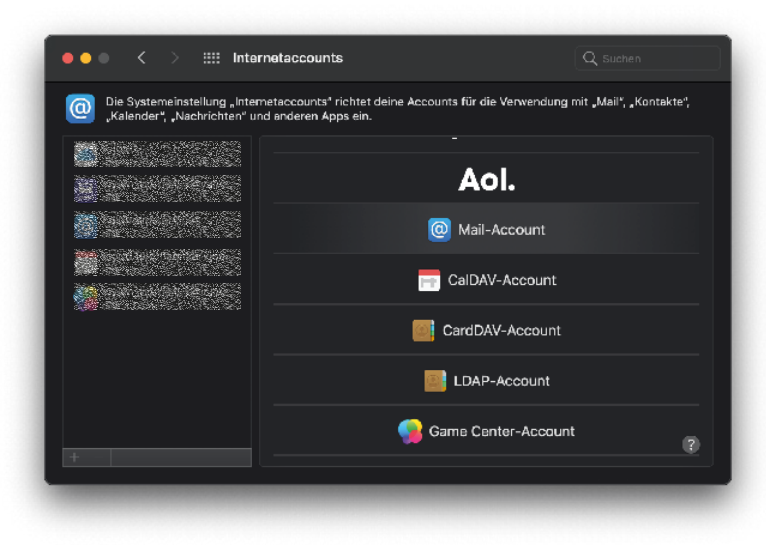

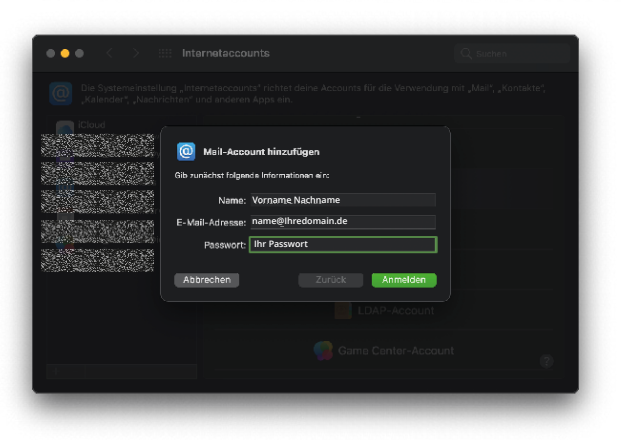

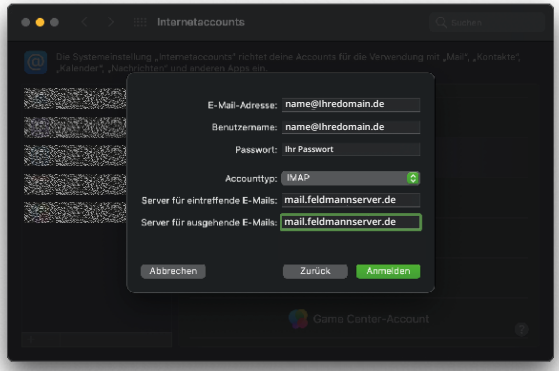

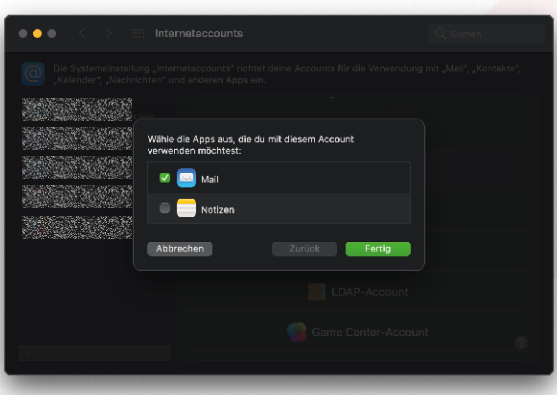

*Einstellungen -> Internetaccounts -> "+" -> Mail-Account*

*Name, E-Mail-Adresse und Passwort eingeben*

*Accounttyp "IMAP", Serveradresse eingeben (für eintreffende sowie ausgehende E-Mails): mail.feldmannserver.de*

*Fertig.*

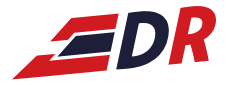

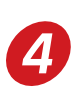

## *4 Einrichtung bei Outlook*

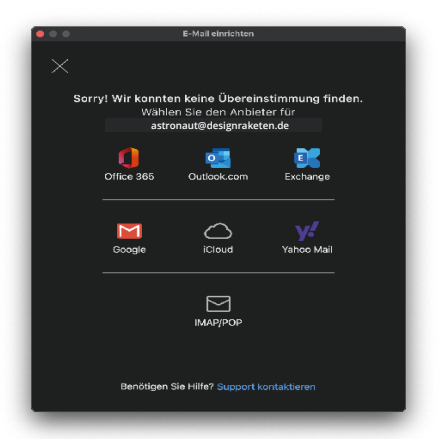

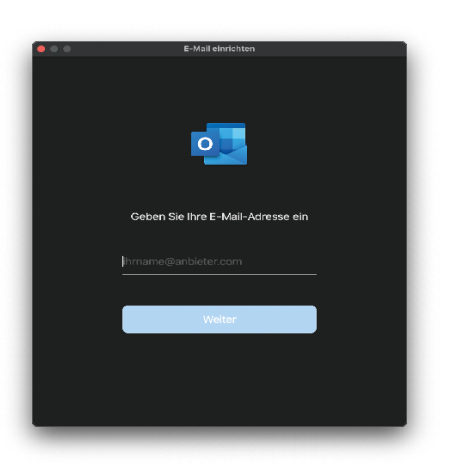

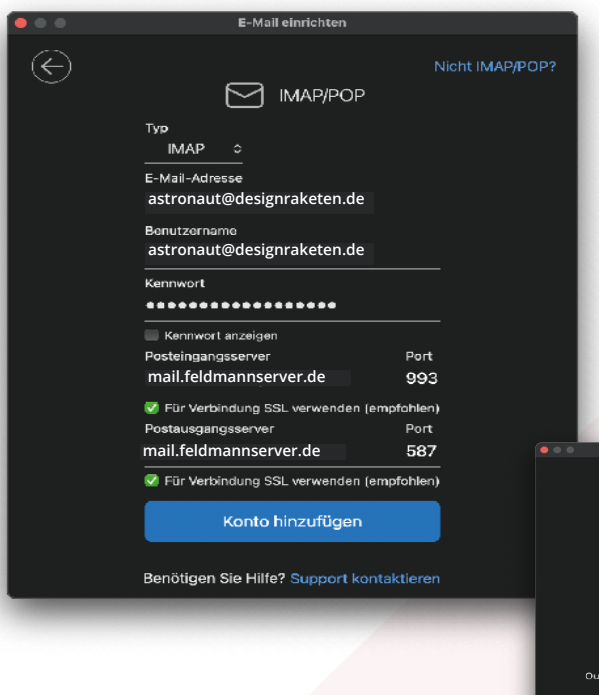

### *Einloggen über IMAP/POP*

#### *E-Mail-Adresse eingeben*

**astronaut@designraketen.de**

urde hinzugefüg:

*Typ "IMAP", E-Mail-Adresse und Kennwort eingeben, Posteingangs- und Postausgangsserver mail.feldmannserver.de*

 *Fertig.*

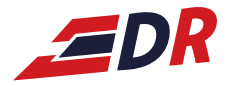

## *5 Einrichtung Mobil/Apple*

### *Einstellungen -> Mail*

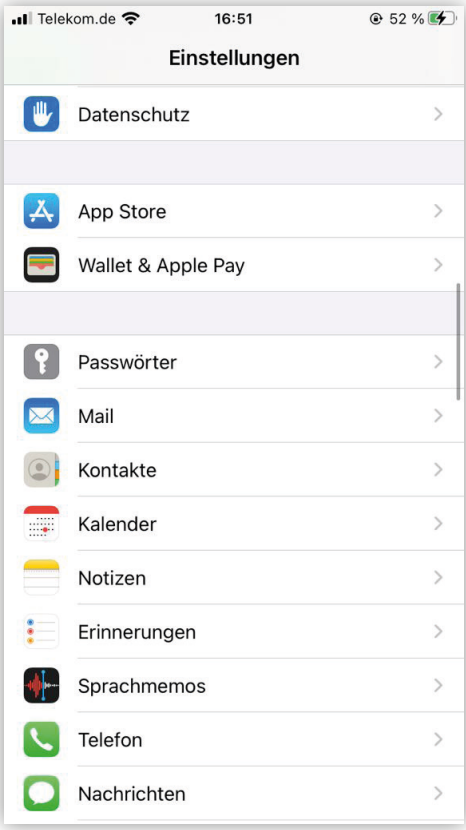

### *Accounts -> Account hinzufügen*

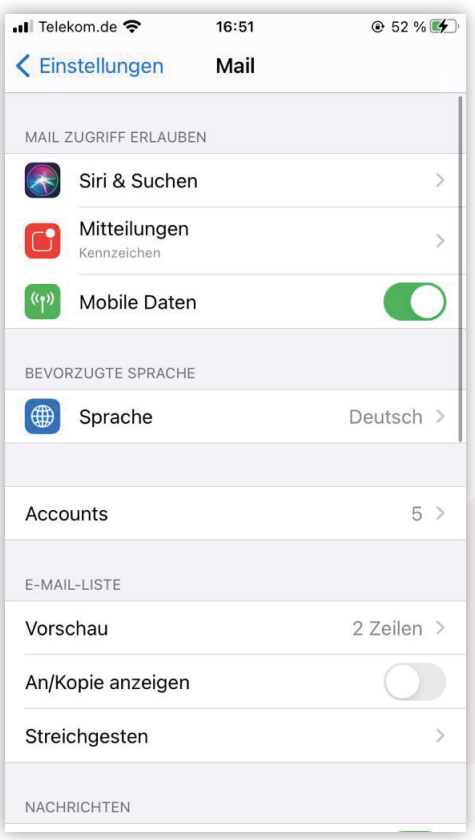

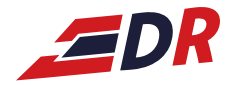

### Andere

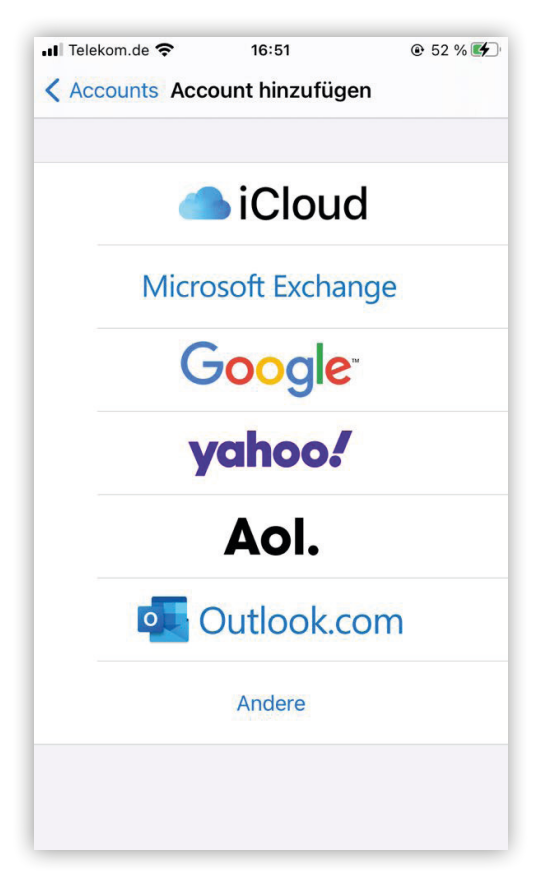

### *Accounts -> Account hinzufügen*

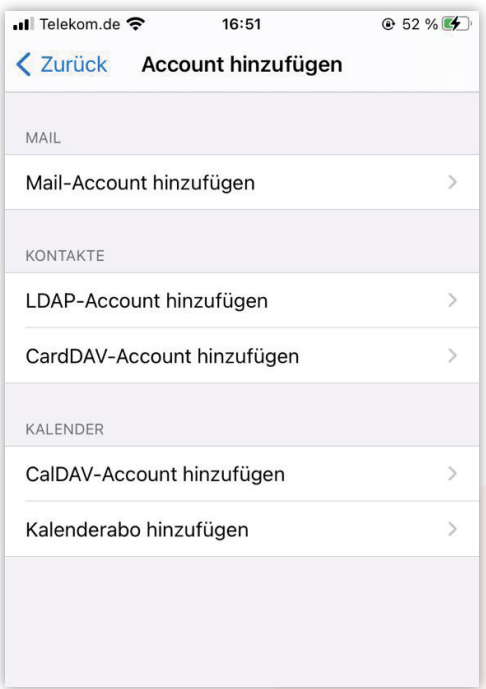

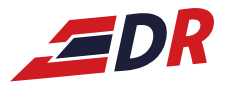

### *Name, E-Mail, Passwort eingeben*

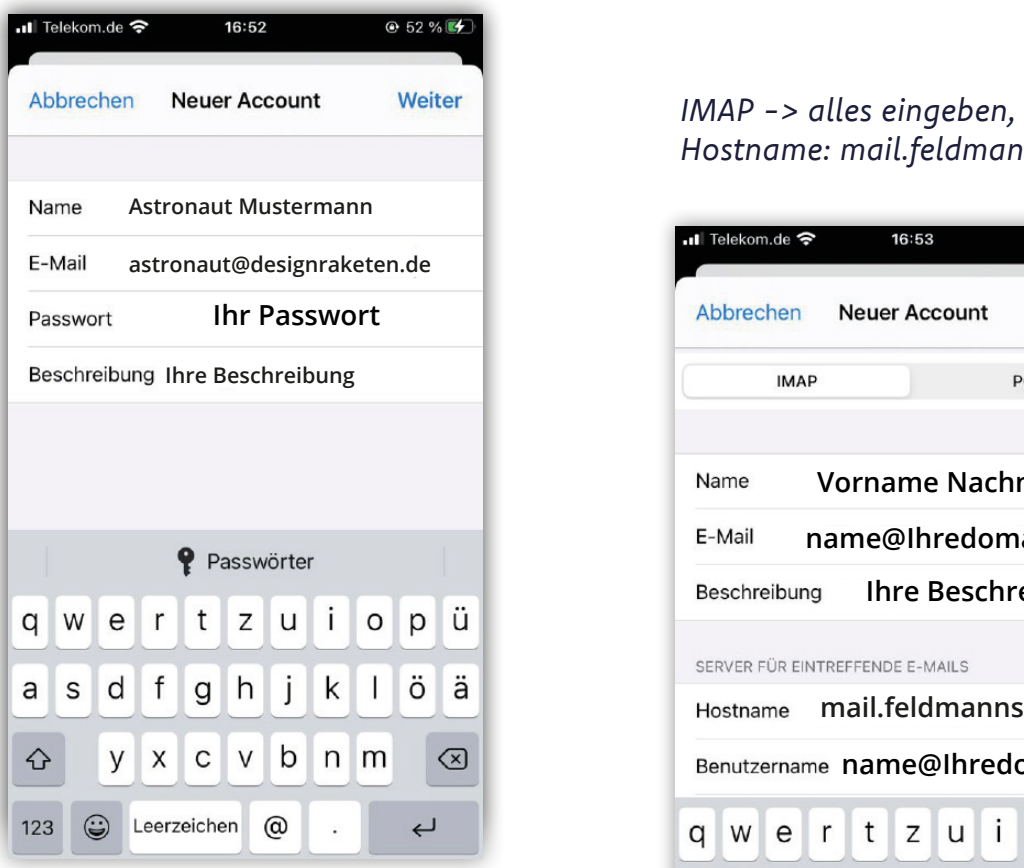

### *Ebenso für ausgehende E-Mails*

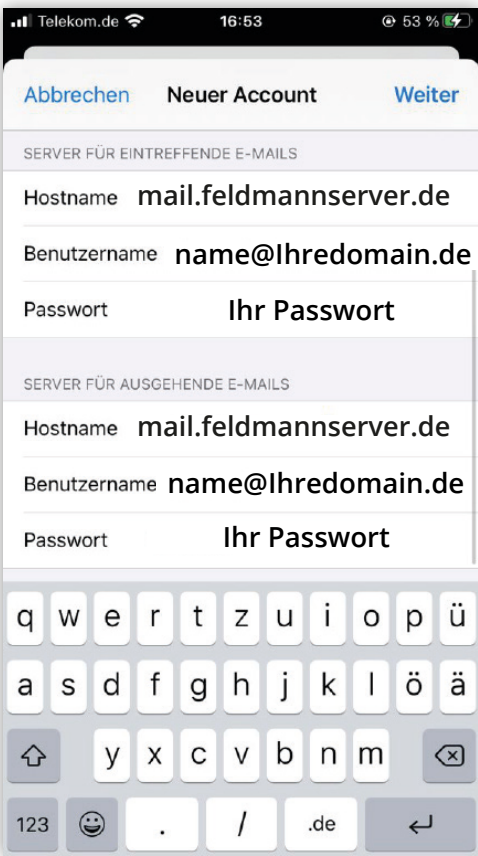

## *Hostname: mail.feldmannserver.de*

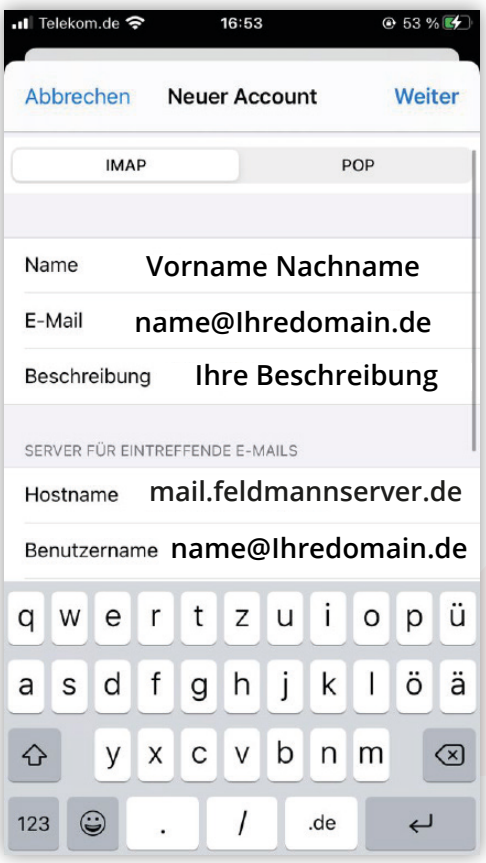

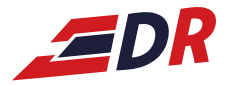

## *6 Einrichtung Mobil/Android*

*G-Mail-App öffnen -> Sonstige*

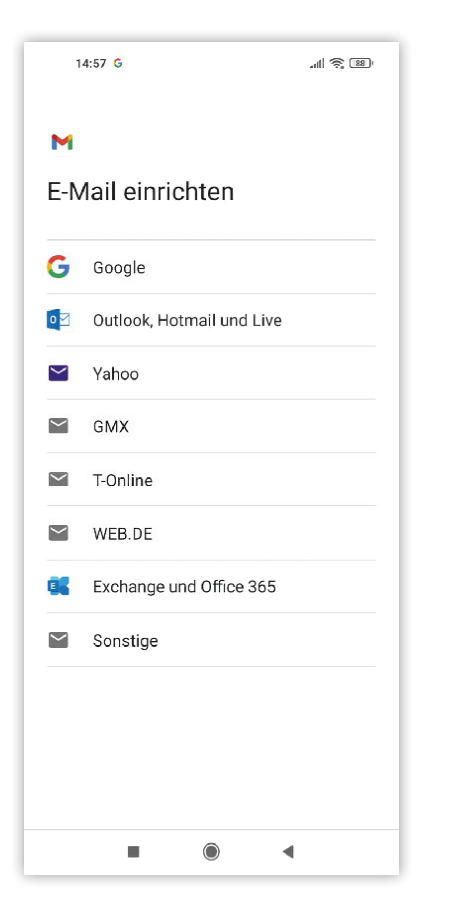

### *E-Mail-Adresse eingeben*

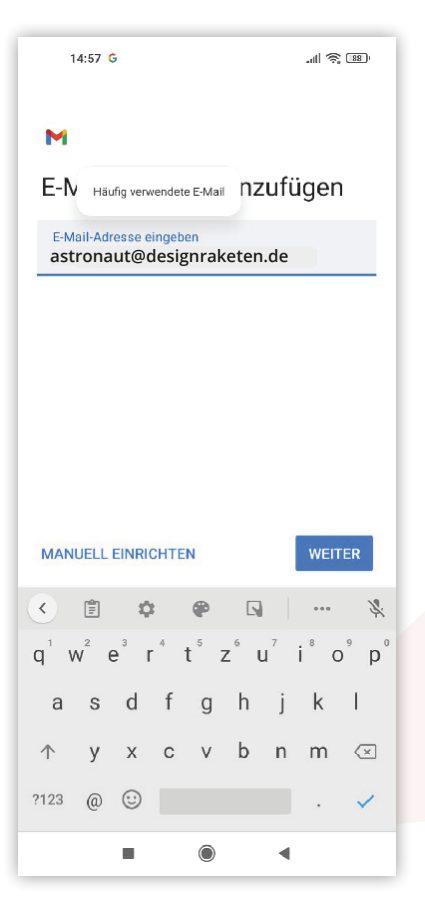

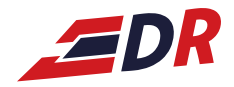

#### *Privat IMAP auswählen*

*6*

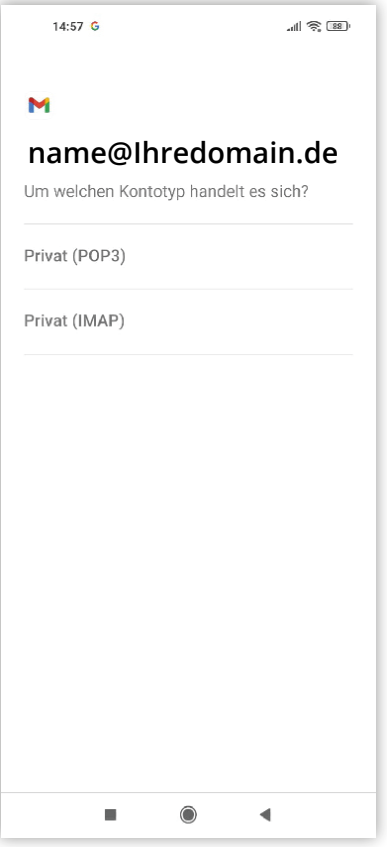

### *Passwort der E-Mail-Adresse eingeben*

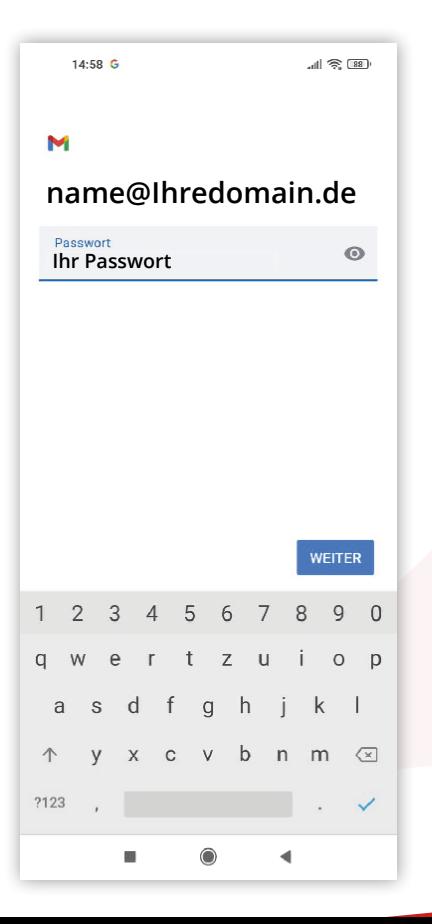

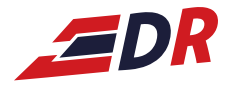

### *IMAP: mail.feldmannserver.de*

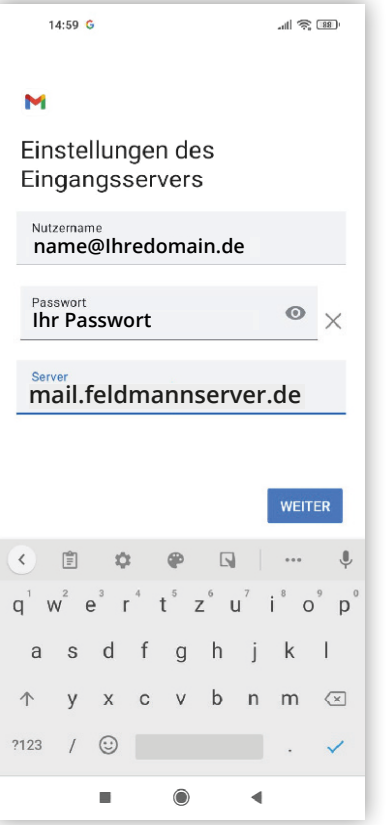

*SMTP-Server: mail.feldmannserver.de*

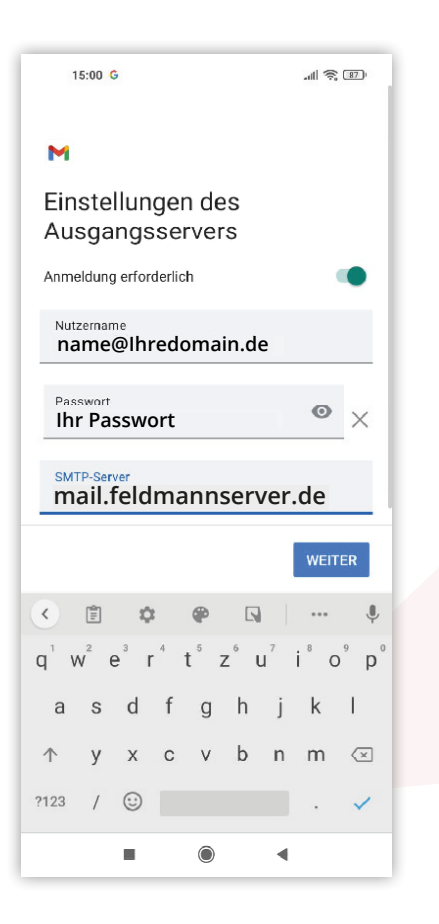

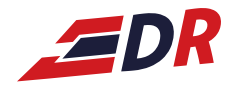

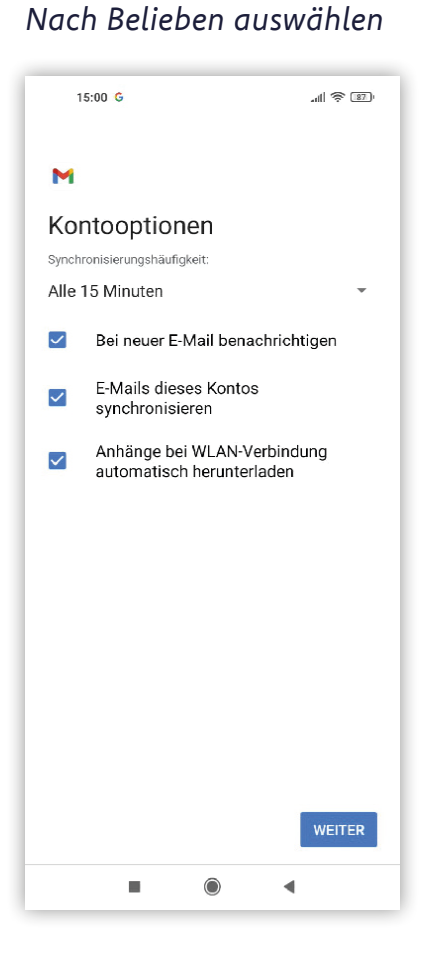

### *Name und Kontonamen eingeben -> Fertig!*

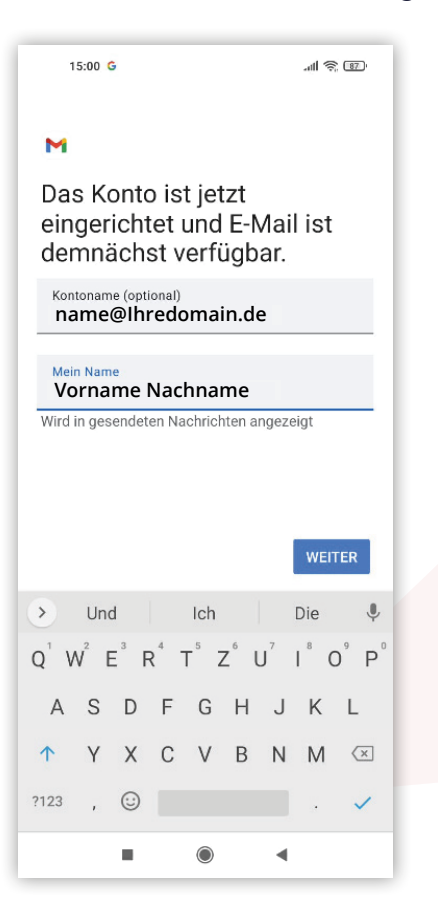